- $C<sub>f</sub>$ - OVBTGSM
- Oview Software **Suite**

**Instructions and warnings for**   $\frac{1}{2}$  installation and use  $\frac{1}{2}$  -  $\frac{1}{2}$ 

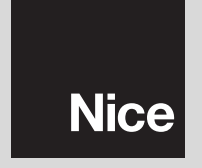

#### **INFORMATION ON TRADEMARKS**

The names *AMD®, INTEL®, BLUETOOTH®, GPRS®, GSM® WIN-DOWS®, MICROSOFT®* are registered trademarks of the respective owners; the product names stated in this manual may also be registered by the respective owners.

#### **SOFTWARE USER'S LICENSE**

The programs "Oview Software Desktop" and "Oview Software Mobile" are protected by the laws of copyright and intellectual property; these software applications are not sold, but are license-granted for non-exclusive use. Nice s.p.a. remains proprietor of this program copy. The programs "Oview Software Desktop" and "Oview Software Mobile" are license-granted as products combined with the products "OVBT", "OVBTGSM" and "Oview" of Nice.

These software programs are supplied without guarantees regarding use and safety. Furthermore, Nice s.p.a. shall not be held responsible for direct or indirect damages due to loss of profit, interruptions to work and similar, caused by incorrect use of these software applications.

#### **WORKING IN SAFETY!**

#### **Observe the following warnings:**

**– never make any modifications to any part of the product other than those specified in this manual. Unauthorised operations can be the source of hazards and malfunctions. The manufacturer declines all liability for damage caused by makeshift modifications to the product.**

**– The OVBT or OVBTGSM module must be installed and used in an interior environment. The housing does not protect the internal parts against the ingress of water or other liquids.**

**–** for cleaning the surfaces of the module, use a slightly damp (not wet) cloth. **Important** – Never use substances containing alcohol, benzene, diluents or other flammable substances. Use of such substances could damage the product.

**–** keep the product out of the reach of children.

**–** keep this manual in a safe place to enable future product maintenance and programming operations.

**–** the product packaging material must be disposed of in full observance of current local legislation governing waste disposal.

**–** handle the CD supplied in the pack with care, taking care to avoid damage due to accidental dropping, scratching, exposure to heat sources etc.

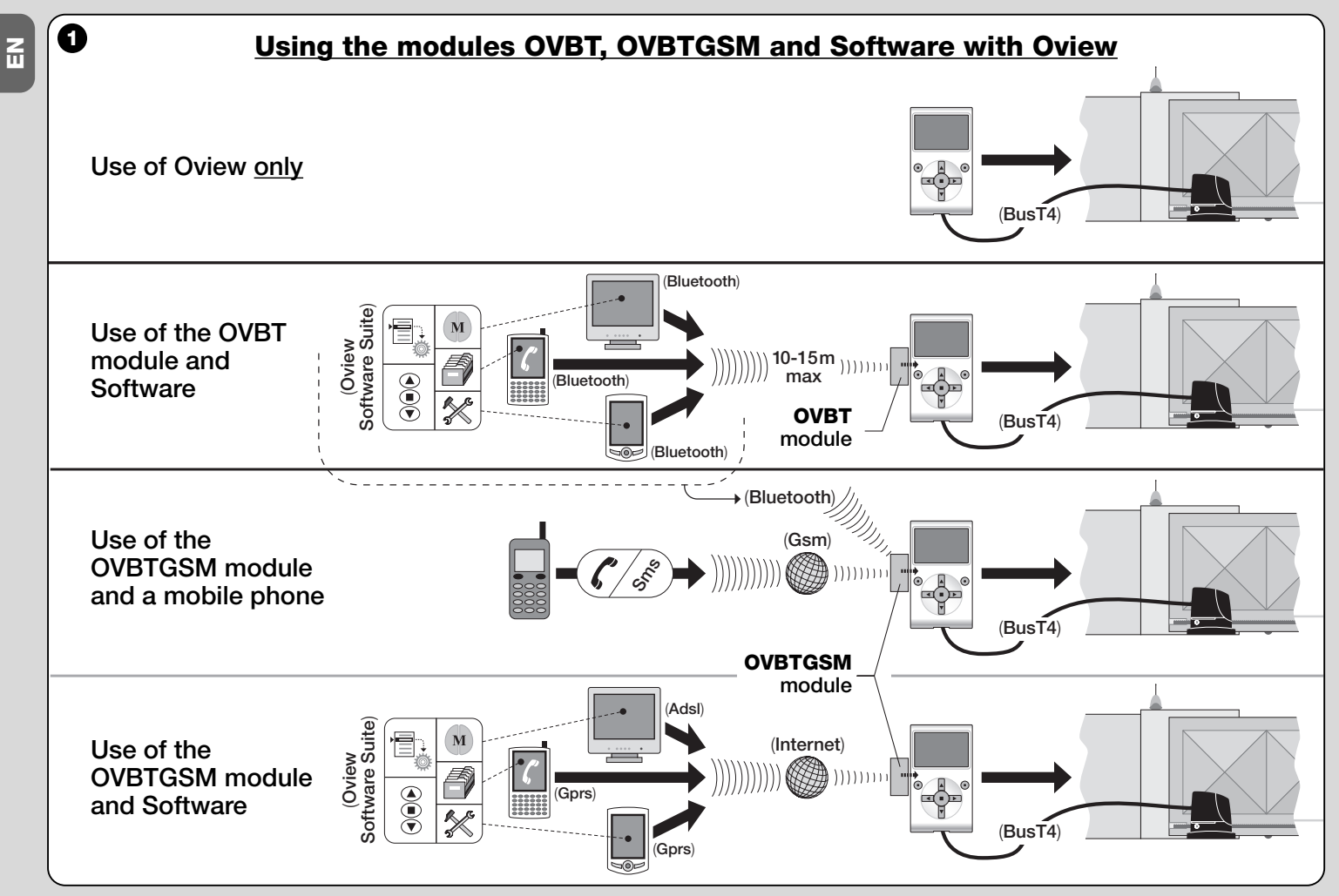

# **PRODUCT DESCRIPTION AND**<br>INTENDED USE

This product consists of a **software** package and a **module** for wireless connection between Oview and the computer where the software is installed. **Depending on the model purchased, this package may contain the OVBT or OVBTGSM module.**

The software is supplied in two versions, one for PC and one for palmtop or smartphone. They both perform the same operations that can be performed with an Oview programmer: **a**) configuration of the network address of each device (control unit and receiver) present on a "BusT4" network; **b**) programming the functions and setting the parameters of each individual device present in an automation; **c**) complete diagnostics of the state of operation of the automation and its constituent devices; **d**) control of the automation or a number of automations by means of a wide range of advanced controls.

Additionally, this product also performs other exclusive and specific functions that enable the potential of Oview to be considerably expanded. These functions are:

- possibility of connecting to Oview (and therefore to the automation) via the module and software by means of wireless communication, which can be activated at any distance from Oview according to the characteristics of the purchased module (see **fig. 1**);
- a detailed and intuitive graphic interface via the monitor of the computer system used;
- simpler and more convenient navigation and data entry by means of the keyboard of the PC or palmtop;
- possibility of creating a database to manage and save modifications applied to programmed devices;
- possibility of performing diagnostics with more comprehensive and immediate graphics;
- possibility of updating the devices with new firmware releases or with new functions and languages issued by Nice.

For use, the software must be installed on a PC and/or Palmtop and/or Smartphone, equipped with *Windows®* operating system (for requirements, refer to paragraph 4.1) and with the connectivity according to the type of module present in this package: *Bluetooth®*, *GSM®* or *GPRS®*.

**Nice declines all liability for damage resulting from improper use of the product and other than as specified in this manual.**

# **INSTALLATION OF PRODUCT** 2 **COMPONENTS**

**To use the software, the various components must first be installed and configured in the following order:**

- **1 installation of communication module on back of Oview;**
- **2 installation of software on the chosen computer device (Pc, Palmtop, Smartphone or other device);**
- **3 configuration of Oview and the computer device to activate the connection between them;**
- **4 use of software.**

# **INSTALLING THE COMMUNICATION**<br>MODULE

### **3.1 - OVBT module** *(Bluetooth®)*

This module uses *Bluetooth®* technology for wireless communication between Oview and the computer device (on which the software is installed). In particular, the device must be equipped with a *Windows®* **operating system** (see requirements in paragraph 4.1) and with a *Bluetooth®* **connection**. In general these devices are PCs (desktops or laptops), palmtop computers, smartphones (a palmtop with mobile phone) and similar devices. Communication is possible up to a maximum distance of about 10-15 m in the absence of obstacles.

To install the module on Oview, refer to **fig. 2**.

To activate the connection between Oview and the computer device, proceed as follows:

- **01.** Activate the *Bluetooth®* connection on the computer. **Caution!**  *If the computer is not equipped for a bluetooth® configuration, an external bluetooth® adapter with USB socket must be fitted and configured as described in its installation manual. The use of bluetooth® USB adaptors that support Microsoft® or Widcomm®/Broadcomm® drivers is recommended.*
- **02.** On Oview, select "**menu**" on the initial screen, then "**settings**": the list of available parameters appears;
- **03.** Select "**communications**" then "**bluetooth**";
- **04.** now enter the required data in the fields that appear:

- "**Passkey bluetooth**" - this is the password for the *bluetooth®* module (factory setting "0000"). It is advisable to enter a personal, secret number to prevent access to the module and therefore to Oview by unauthorised persons while Oview is connected to the computer. Important! - Don't forget the new password, otherwise you will be unable to gain access to Oview.

- "**Pairing list**" - the computer password when it connects to the

module the first time is recorded in this list. So it is possible at any time to remove from this list the passwords of devices that are no longer authorised to connect directly to the module without entering a password.

**05.** Install the software on the computer (refer to chapter 4) and finally run the software.

#### **Important! - If this is the first time that the connection is made, read points 06 and 07 below; if the connection has previously been made, read only point 07.**

- **06.** The window shown in **fig. 3** appears. In this window, select the Oview name, enter the same password that has been entered in point 04 and press "**ok**".
- **07.** The "remote mode" screen appears on Oview, confirming that the connection is in progress. On the computer the software automat-

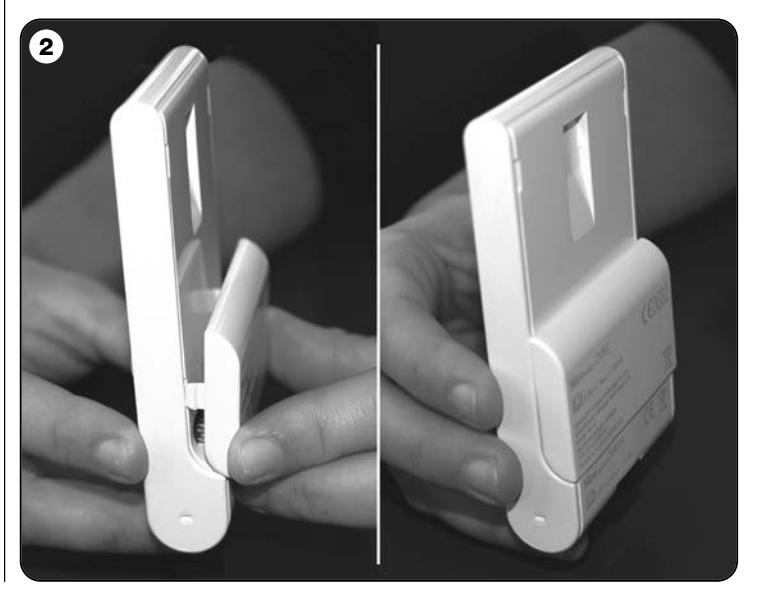

ically opens the initial screen ready for a work session.

# **3.2 - OVBTGSM module (Bluetooth® / GSM® / GPRS®)**

This module allows Oview to communicate with the computer device (on which the software is installed) using two different communication technologies: *Bluetooth®* technology for short range connection (maximum 10-15 m) and GSM®/GPRS® (internet) technology for long range connection in areas with Internet coverage (GSM/GPRS network). In particular, the device must be equipped with a *Windows®* **operating system** (see requirements in paragraph 4.1), with **Internet access** and with a *bluetooth®* **connection**. These devices are usually PCs (desktops or laptops), palmtop computers, smartphones (a palmtop with mobile phone) or similar devices. Furthermore, a mobile phone can be used to make the automation perform certain elementary operations by means of a phone call or text message.

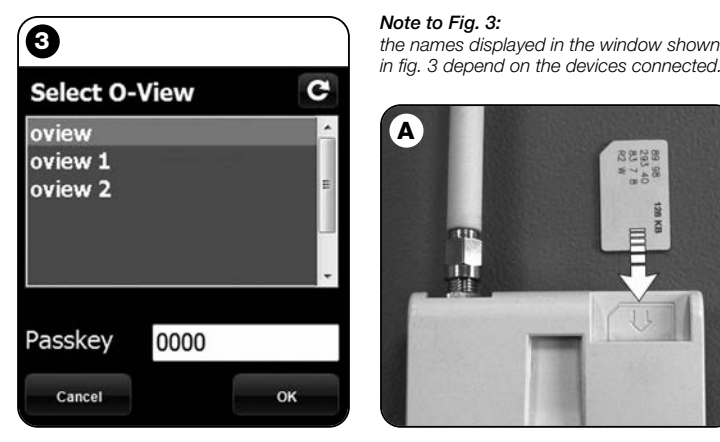

*in fig. 3 depend on the devices connected.*

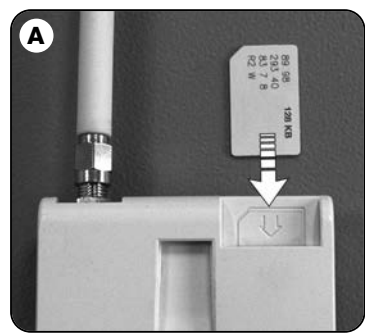

# *3.2.1 - Installation and configuration of OVBTGSM module for "Gsm/Gprs" connection*

- **01.** Obtain a SIM card for mobile phones from the mobile phone company of your choice.
- **02.** Insert the SIM card in a mobile phone and set: **a)** the Service Centre of the phone company for text messages; **b)** the APN number provided by the phone company for Gprs communication (depending on the chosen phone company, registration may be required). **Important! - Keep a record of this number.**
- **03.** Remove the SIM card from the mobile phone and insert it in the module via the slot on the front (**fig. A**).
- **04.** Fit the module on Oview as shown in **fig. 2**.
- **05.** Connect Oview to the "BusT4" socket of any powered-up control unit.
- **06.** On the Oview initial screen, select "**menu**", then "**settings**": the list of available parameters appears
- **07.** Select "**communications**" then "**Gprs**".
- **08.** Enter the following data in the fields that appear:

- "**GSM Pin**" - enter the PIN number of the SIM card inserted in the module;

- "**GSM APN**" - enter the same APN number as the one memorised in point 02 (registration may be required depending on the chosen phone company);

- "**GSM no. Tel**" - enter the telephone number of the SIM card inserted in the module.

- "**GSM Port**" - enter the number of the port that will be used for Gprs communication. The number 80 is recommended. If however communication is not active at the time of making the connection, choose another number between 1 and 65,535.

- "**GSM Password**" - enter a personal password (maximum 6 digits) that will be used by Oview to validate the password contained in the text messages sent to the automation.

The settings described in point 08 allow you to:

- $E$
- control an automation by sending a text message to Oview via the Gsm network;
- manage an automation from the "Oview Software Suite", connected to Oview via a Gsm/Gprs (internet) connection.

If you wish to use the module to send the automation an "Open" command by means of a phone call made with an authorised telephone, continue the procedure as follows:

- **09.** Make sure that Oview is connected to a powered-up control unit.
- 10. Use the  $\triangleleft$  and  $\triangleright$  keys to choose the automation you wish to control by means of a phone call, then select "**commands**".
- **11.** On the following screen choose "**num. Tel GSM**" and press "**select**";
- **12.** in the screen that now appears, enter the telephone number of the phone you want to use in the future to send the "Open" command to the automation. Now select "**new**" and press "**selection**". After entering the number, use the  $\triangle$  and  $\nabla$  keys to choose the option "**on**" or "**off**" to enable or disable this number (the number in any case remains memorised) and finally press "**ok**" to memorise the number.

To memorise other desired phone numbers (maximum 255), repeat the instructions of point 12.

To modify or delete a number that has already been memorised, choose the number, press "**select**" and proceed as described in point 12.

# *3.2.2 - Services available with "Gsm/Gprs" connection*

**• Automation command by phone**: this allows you to send the automation an "Open" command. To send the command, on the authorised phone (the one memorised in point 12 of paragraph 3.2.1) simply dial the number of the SIM card present in the Oview module and wait for 3 rings. **The telephone call is free of charge.**

**• Automation command by text message:** this enables you to send the automation 4 different commands: "**open**", "**close**", "**block**", "**re-**

**lease**" (if the commands are sent using a phone enabled for text messages), or 5 different commands: "**open**", "**close**", "**block**", "**release**", "**Gprs**" (if the commands are sent using a phone equipped with "Windows Mobile" operating system, "Oview Software Suite" and access to the mobile phone network).

The text message must be made up of the following elements (**important! – insert the commas as indicated; the spaces are optional**):

**, Password , Assembly , Address, Command**

#### **Notes:**

- Password is the personal password entered during the configuration procedure (paragraph 3.2.1, point 08); Assembly and Address are the two values characterising the automation the command is to be sent to; Command is the actual command that is to be sent to the automation.
- The name of the command must be written in the same language as set in Oview (e.g. *"chiude"* in Italian; *"close"* in English, etc.), with the exception of the "**Gprs**" command which remains the same in all languages.
- For use of the "**Gprs**" command, refer to the procedure "**For subsequent connection to Oview**" in this chapter.
- For security reasons, if a text message reaches Oview 20 minutes or more after it has been sent, it will be ignored. This means that it is important to check regularly that the correct time is set on Oview.

## **• Management of the automation by means of "Oview Software**

**Suite":** if you have a computer with "Windows Mobile" operating system and access to the mobile phone network, you can use "Oview Mobile" to connect to Oview by means of the Gprs network. If instead you have a computer with "Windows" operating system and access to a landline phone network, you can use "Oview Desktop" to connect to Oview via the Internet.

In both cases all the functions present in the software are available with the exception of the "Firmware update" and "Test update" functions.

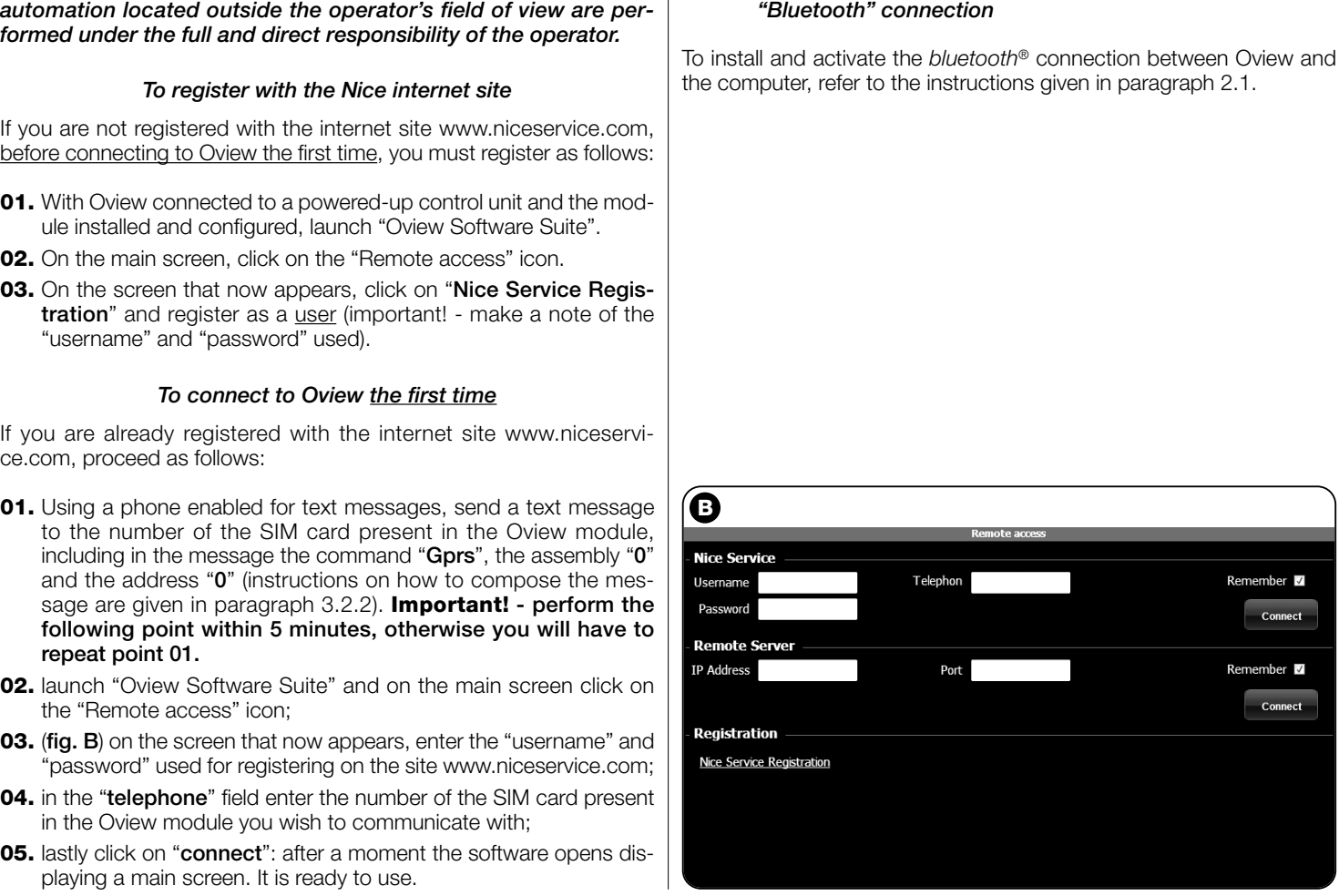

**Important!** *- Manoeuvres for which the command is sent to an*

#### *3.2.3 - Installation and configuration of OVBTGSM module for "Bluetooth" connection*

www.ApolloGateOpeners.com | (800) 878-7829 | Sales@ApolloGateOpeners.com

**EN**

# **EN**

# **INSTALLING THE** 4 **"Oview Software Suite"**

### **4.1 - Minimum software installation requirements**

To install the software "Oview Software Suite" the following is required:

## **For Personal Computer**

- **Processor**: type *AMD®/Intel®* (500 MHz) Recommended by Nice: type *AMD®/Intel®* (1 GHz)
- **RAM**: 128 MB Recommended by Nice: 256 MB
- **Free space on disk**: 30 MB Recommended by Nice: 100 MB
- **Operating system**: *Windows® 2000* Service Pack 4 Recommended by Nice: *Windows® XP* Service Pack 2 or later
- **Graphics board**: 800 x 600, 256 colours
- **Disk drive**: CD-Rom (required for installation)

**Note** – software installation includes installation of the program *Microsoft®.NET Framework Redistributable 2.0*.

# **For Palmtop / Smartphone**

- **Processor**: (300 MHz) Recommended by Nice: (greater than 300 MHz)
- **RAM**: 64 MB Recommended by Nice: 128 MB
- **Storage memory**: 5 MB Recommended by Nice: 100 MB
- **Operating system**: *Windows® Mobile 2003 SE* or later Recommended by Nice: *Windows® Mobile 5* or later
- **Connection**: *Bluetooth®*
- **Graphics resolution**: 240 x 320, 256 colours
- **PC with**: CD-Rom (required for software installation on palmtop)

**Note** – software installation includes installation of the program *Microsoft®.NET Framework Redistributable 2.0*.

**IMPORTANT! – Use devices equipped with original** *Microsoft®* **drivers.**

# **4.2 - Installing the software on the computer**

*Note – It is advisable to install the software when the operation is requested during installation of the communication module.*

The software installation CD contains two versions of the application:

• "Oview Desktop" for installation on a Personal computer (Pc);

• "Oview Mobile" for installation on a palmtop computer (PDA)/Smartphone.

The software is installed on the PC in the same way as any other program. After inserting the installation CD in the PC, the software is starter up automatically. *Note – If this does not occur, double click on the program icon "Index.htm" and follow the instructions on screen.*

To install the software on a palmtop/smartphone refer to the instruction manual of your product.

# **MAKING THE CONNECTION BETWEEN** 5 **OVIEW AND THE COMPUTER**

At the end of software installation, to activate the connection between Oview and the computer, refer to the instructions given in paragraph 3 and in particular to the paragraph on the module installed on your Oview.

**8** – English

# **VERY IMPORTANT**

When Oview is powered up, it displays one of the letters "**C**" "**N**" or "**W**" at the top right of the screen (**fig. C**). The letters indicate which connection mode (Bluetooth, Gps/Gprs) is available for activation at that time and also indicate technical problems concerning connection to or faults with the module. The letters have the following meanings:

- **C** the **Bluetooth** and **Gps/Gprs** connection modes are available (the latter only if the OVBTGSM module is being used).
- **N** only the **Bluetooth** connection mode is available (if you are using the OVBTGSM module, this letter indicates that there is a probable fault with the Gps/Gprs system).
- **W** only the **Gps/Gprs** connection mode is available and shortly afterwards the letter is replaced with a "**C**" (if the letter "**C**" does not appear within about 10 minutes this means that there is no reception or the aerial is broken).

# **SOFTWARE STRUCTURE AND SUBJECTS:** 6 **how to browse**

On both versions, for PC or PDA/Smartphone, the software offers the same subjects but organised with a different graphic format. *Note – All the windows shown in this manual refer to the version for PC; the similar windows for PDA are provided in the appendix.*

To use the software, it must be installed on a computer, with the module for wireless connection installed on an Oview programmer and that the parameters are set for connection both on the computer and on **Oview.** 

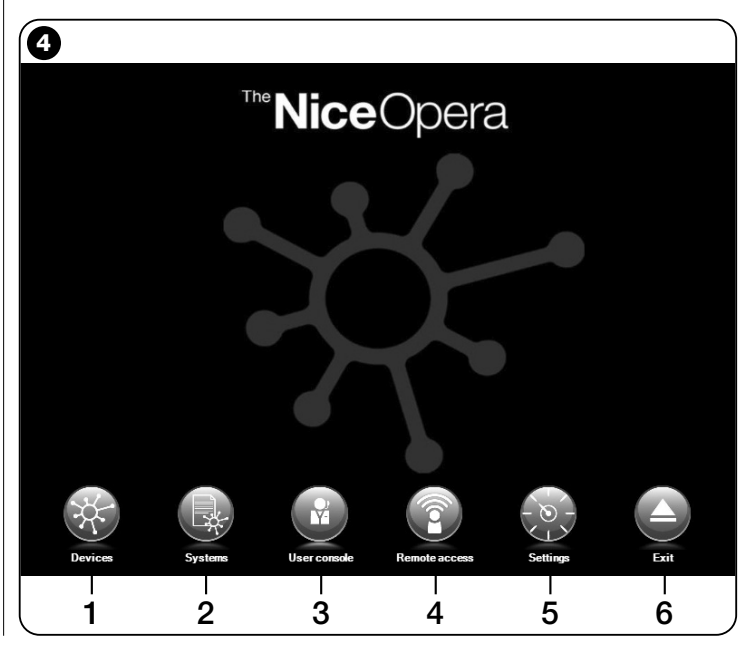

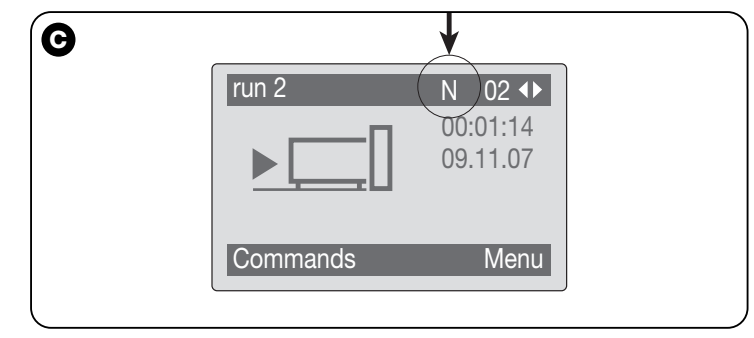

# **6.1 – STARTING A WORK SESSION**

To start a work session, the software must be starter; this displays the Home page (**fig. 4**) This page shows various icons for access to different areas:

- **1 -** "**Devices**" (paragraph 6.2) Area for functions specific to the control units and receivers connected via BusT4;
- **2 -** "**Systems**" (paragraph 6.3) Area for system management;
- **3 -** "**User console**" (paragraph 6.5) Function useful for control of all automations in a system;
- **4 -** "**Remote access**" (paragraph 6.6) Area for activation of Gps/Gprs type remote connection between the software and Oview (if the OVBTGSM module is present on Oview);
- **5 -** "**Settings**" (paragraph 6.4) Area for management of specific software setting parameters;
- **6 -** "**Exit**" To terminate a work session and exit the software.

To access these subjects, click on the icon required and proceed as described in the dedicated paragraphs.

The next windows displayed for each subject are normally divided into four sections (**fig**. **5**):

**(a)** – "**Control panel**": area with general data of the device connected and control keys;

**(b)** – "**Functions menu**": area with list of functions implemented by a specific device connected.

- **(c)** General area with detailed information regarding specific functions.
- **(d)** Browser bar.

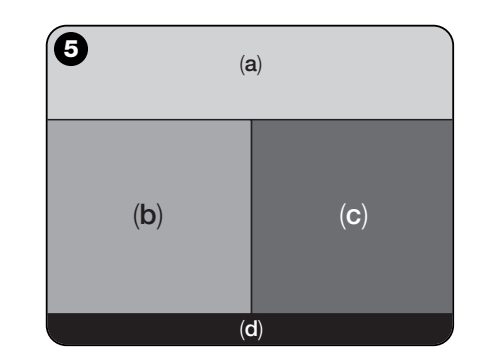

# **6.2 – "DEVICES" Area**

This area is used for management (control, programming, diagnostics, maintenance, etc.) of the control units and receivers. To access this area, proceed as follows:

- **01.** In the Home page (**fig. 4**) clock on the icon "**Devices**".
- **02.** The window "**Device list**" (**fig. 6**) is displayed, showing all devices connected, including the Oview programmer, managed in the same way as any other device.

The devices are displayed in the form of icons, each with the different symbol according to the type of device. The device name is displayed under each icon.

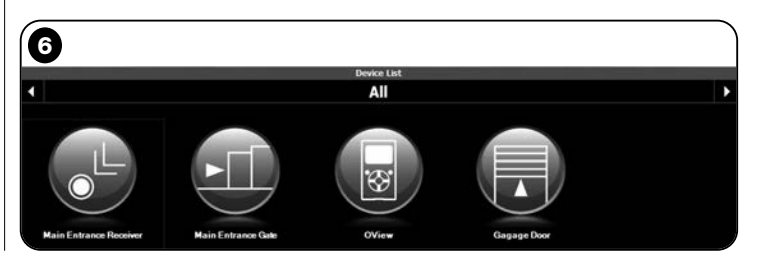

**EN** 

**EN** 

In the window "**Device list**" (**fig. 6**) the devices can be displayed in three ways.

Using the arrow key at the bottom right of the screen, the following items can be selected (**fig. 7**):

❑ "**All**": this mode displays all devices connected to Oview;

❑ "**Single series**": this mode displays the devices connected to Oview in a specific series.

❑ "**Control units**": this mode displays only the control units connected to Oview;

❑ "**Devices in boot phase**": i.e. any devices undergoing firmware updates.

After selecting the required mode, the arrow keys at the top right and left of the screen can be used to move from one series to another.

**03.** At this point, click on the icon of the device required for access to a second window (**fig. 8**) containing the areas "**Control panel**", "**Functions menu**" and the browser bar at the bottom, with the functions "**Back**", "**File**" and "**System**", the latter only enabled if the systems are used.

The "**Control panel**" usually displays the following subjects (**fig. 9, 10 and 10a for OX4T receiver only**):

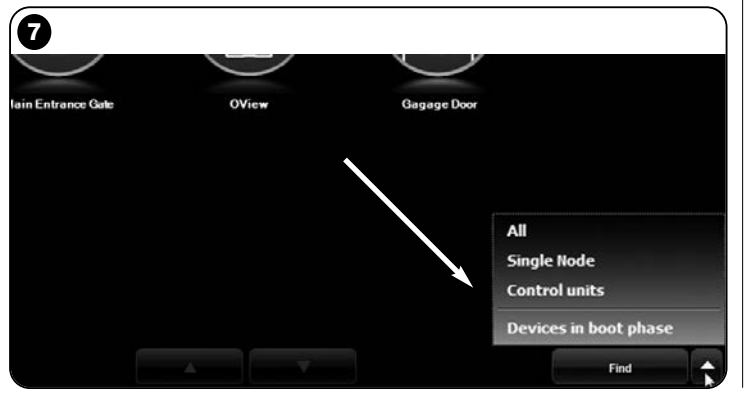

– **fig. 9** Device description: **Name** – **Address** - **Status** – **Last event**;

– **fig. 10** Keys to control the device displayed: "**Open**" - "**Stop**" - "**Close**" - "**Partial open**" and "**Other commands**"; the latter,

if selected, displays another list of commands;

– **fig. 10a** (**for OX4T receiver only**) Keys for activation (or deactivation) of the 4 channels on the device displayed**:** "**Output 1**", possibility of programming Timer 1 - "**Output 2**" - "**Output 3**", possibility of programming Timer 2 - "**Output 4**" and "**Other commands**", click on this item to enable programming of the device in 2 control modes, i.e. "**tubular motor**" or "**Venetian blind**".

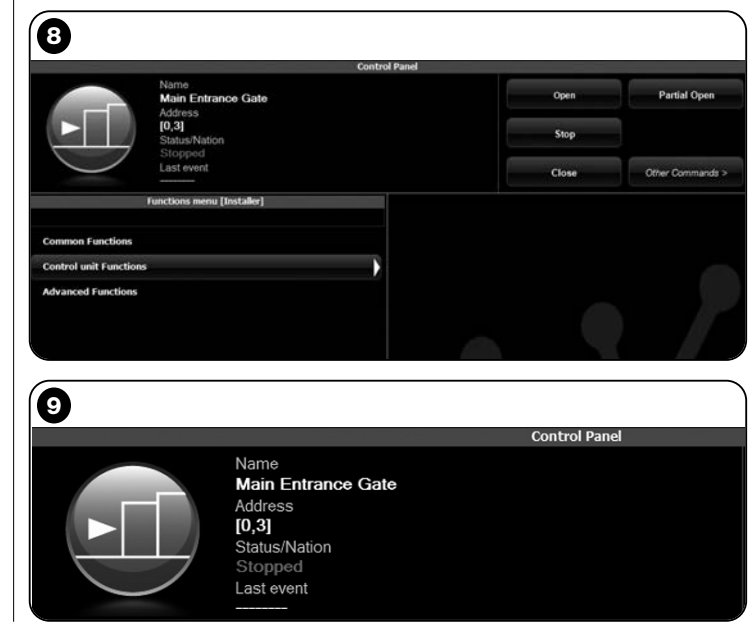

- The "**Functions menu**" may contain the following items (**fig. 11**):
	- "**Common functions**" (containing the functions present on all devices);
	- "**Control unit functions**" (containing functions specific to the control units);
	- "**Radio functions**" (containing functions specific to the receivers);
	- "**Advanced functions**" (containing the special functions present on devices);
	- *(etc...)*
- **04.** At this point, the user can work on the device required by selecting the single items in the "**Functions menu**" and in particular the functions specific to these items, which enable the configuration and personalisation of device operation (**fig. 12**).

# **––– VERY IMPORTANT –––**

**The lists and descriptions of these functions, related to each device, are also available at our web site www.niceservice.com.**

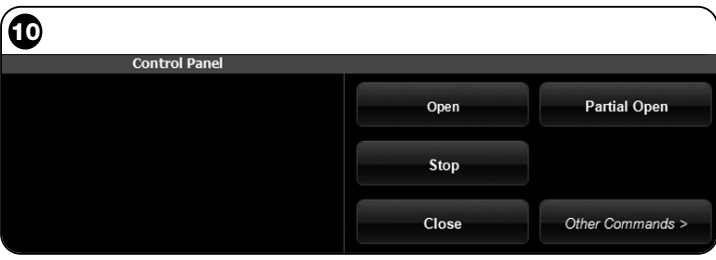

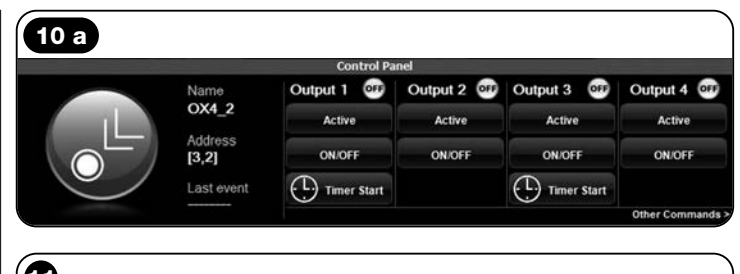

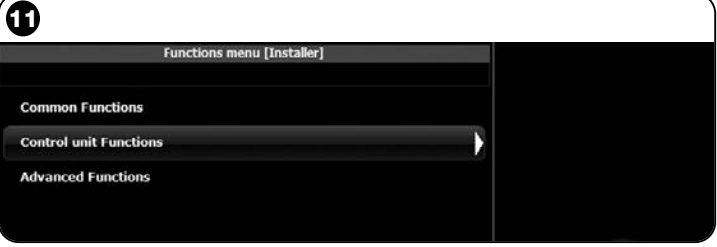

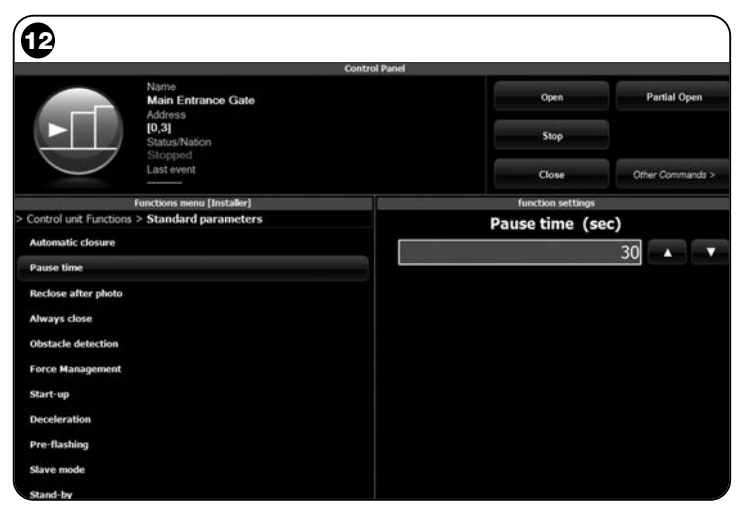

## **6.3 – "SYSTEMS" Area**

This area is a filing system which enables the creation and storage, for each system, of an analytical datasheet containing the client's personal data and settings of the devices installed in the relative system. More specifically it enables modifications to systems, display of codes, settings and storage of data regarding devices installed. Data storage enables settings to be restored with ease, in the event of a device fault or malfunction

This area comprises two windows:

– one used for the selection of stored systems, using the quick search function;

– another for storing all data related to a single system.

To access the "**Systems**" area, proceed as follows:

**01.** In the Home page (**fig. 4**) click on the icon "**Systems**".

**02.** An initial window is displayed (**fig. 13**) for management of stored systems made of the following elements:

• The area "**Search filter**" which enables a simple and quick search for stored systems. Enter the name of the client, the city and click on "**Find**"

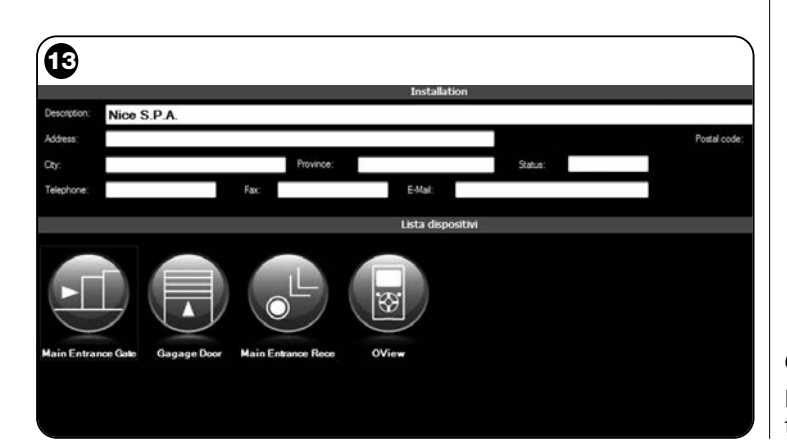

- The area "**Systems List**" showing all previously stored systems.
- The browser bar, at the bottom, with the following items:
- "**New system**": enables the creation of a new system

– "**Copy**": enables the user to copy data from an existing system to create a new identical version.

- "**Delete**": enables the user to delete one or more systems.
- "**Back**": enables the user to return to the previous window.
- **03.** To perform these tasks, proceed as follows:

❑ To open an existing system, select it in the list (using the "**search**" filter if required) and double click on it.

□ To create a new datasheet for storing data of a system, click directly on the key "**New system**".

□ To create a new datasheet containing the data of an existing datasheet/system, select the required datasheet and press "**Copy**".

□ To delete one or more stored datasheets, select the required datasheet and press "**Delete**".

Depending on the selected function, the software opens a second window with the datasheet of the selected system. In this window, the "**Systems**" area contains the data on the system and the "**Devices**" area contains the icons related all devices belonging to this system.

The browser bar in this window contains the following items:

– "**Remove from system**": enables deletion of a selected device from the datasheet;

– "**Display configuration**": enables the display of all parameters used to configure the device:

- "**Work on system**": enables work on a new or existing system *(refer to paragraph 6.3.1);*

- "**Load from file"**: enables reading of data from a device file;

– "**Save**": enables the user to save modifications applied to a system datasheet;

– "**Back**": used to return to the previous page.

## *6.3.1 – Adding devices to a datasheet/system*

In general, to add one or more devices on a system datasheet, there are two optional procedures:

**EN** 

• **direct mode**: this mode requires the condition that the data of the device to be added to a system are already memorised on a file. Then, in the window displaying the system datasheet, click on the function "**Load from file**" (on the browser bar) and select the required file.

• **indirect mode**: This mode envisages the following operations:

**a)** when the Software opens on the Home page, click on the icon "**Systems**";

**b)** in the window displayed (window for management of stored systems **-fig. 13)** which requires selection of the system on which the device is to be added (an existing system or a new version created at the time);

**c)** after confirming the selection, clicking on the icon "**Work on this system**", the software displays the Home page (**fig. 4**) specifying the system on which the user is working;

**d)** at this point, activate the area "**Devices**" and select the device to be programmed;

**e)** , in the same window, click on the icon "**System**" and in the dropdown (\*) menu shown in **fig**. **14** , select "**Add to system**".

*(\*)Note – The drop-down menu contains different items; these are:*

*- first line: this states the name of the active system in italics, i.e. the system on which the control unit receiver being programmed can be saved.*

*- second line: this states the command "Add current device" to save the (new) device programmed.*

*- other lines: these state the name of any devices already present on the system. To modify one of these items, click on the required item to access the window "Device configuration", in which the selected device can be displayed for application of the values saved.*

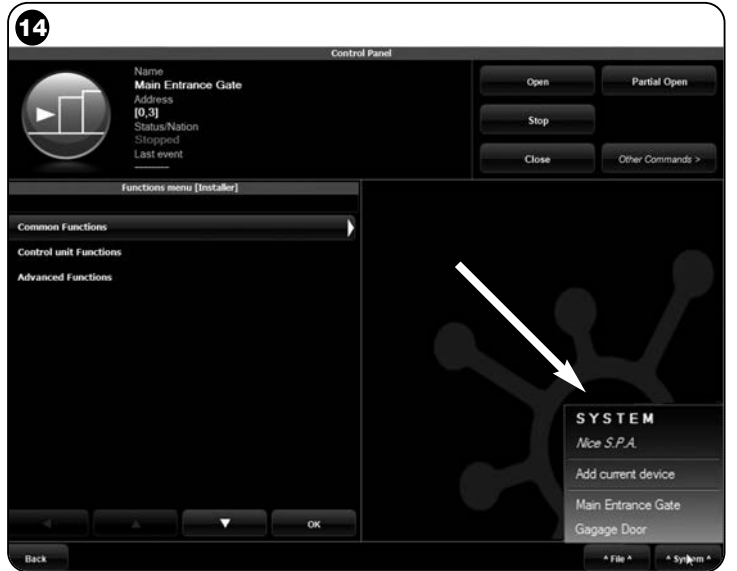

### **6.4 – "SETTINGS" Area**

In this section the user can check and if required modify the general parameters of the software. To access this section, from the Home page click on the icon "**Settings**"; this displays a window containing the items "**General**" and "**Connection**" (**fig. 15**):

• "**General**" – Used to display and modify the program language.

**Important** – This parameter is modifiable exclusively on the software version for PC. On the version for palmtops, only the language adopted by the operating system can be displayed;

• "**Connection**" – Used to configured the connection between PC and *Bluetooth®* devices or for the serial connection.

There are two types of configuration: "**Direct connection**" and "**Serial connection"**.

– **Direct connection** – Factory setting. Used for the *Bluetooth*® connection. Using this type of connection, on start-up of the software or when a *Bluetooth®* device is connected and the software is already in use, a window is displayed, containing the list of connected *Bluetooth®* devices (**fig. 16**).

In this window, to proceed the required device must be selected, after which enter the "**Passkey**(**\***)" and select "**OK**".

– **Serial connection** – used when the "direct connection" cannot be used and therefore a manual configuration of the *Bluetooth®* connection is required. To use this type of connection, the number of the

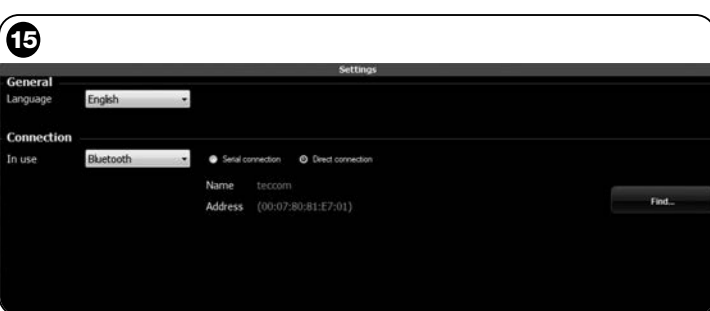

serial port of the *Bluetooth®* adaptor must be known. This number is supplied with the configuration of the device (refer to the relative instruction manual).

The item "**Connection**" also contains the function "**Find oview**". This serves to start a forced search for Oview devices present. To start this search, select the item "Find oview"; when the required device is found a window is displayed (**fig. 16**) showing a list of the *Bluetooth®* devices found. To proceed, the required device must be selected, after which enter the "Passkey(**\***)" to enable access to the device.

*(\*) Note – The "Passkey" is the Oview password that enables access to the latter when connected via* Bluetooth® *to the PC or Palmtop/ Smartphone. Personalisation of the Passkey is recommended (the factory setting is 0000) to avoid unauthorised access to Oview. Caution!– Do not forget the new Password, or Oview will no longer be accessible.*

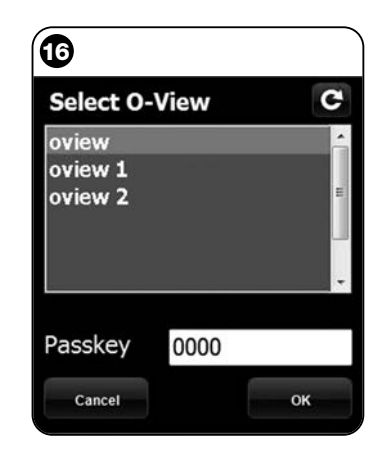

www.ApolloGateOpeners.com | (800) 878-7829 | Sales@ApolloGateOpeners.com

**EN**

### **6.5 – "USER CONSOLE" Area**

#### *Note – The "User console" function is only present on the Software version for PC (O-View Desktop).*

This function is useful to control and monitor the operating status of the automations in a specific system, displaying this in a single page.

To access this function, proceed as follows:

- **01.** In the Home page (**fig. 4**) click on the icon "**User console**";
- **02.** A blank page is displayed; to proceed, press and hold the right mouse button and select "**New**" from the list displayed (**fig. 17**);
- **03.** In the page displayed "**User console Device configuration" (fig. 18**) a device can be configured, for example, to modify the name to facilitate future consultation by the user or to activate a command other than the factory setting.

This page contains various items:

- "**Select device**": list of devices connected;
- "**Name**": space to modify the name of the selected device;
- "**Icon**": option to associate a device with a different icon;
- "**Commands available**": list of commands available, where there is the option of which ones to activate;
- "**Save**": enables the user to save modifications applied;
- "**Cancel**": enables the user to cancel the current operation;
- "**Back**": used to return to the previous page.
- **04.** After making the required modifications, to set up the program for the user, proceed as follows:

**a)** select the arrow key at the bottom right of the screen with a drop down menu **(fig. 19**) and select "**Save to file**" used to save the parameters of the selected device on a file/database.

**b)** then select "**Load on next restart**" used for direct access by the user from the "Home page" to the page "User console" from which the system can be controlled.

The drop-down menu (**fig. 19**), contains the items:

- "**Load from file**": used to import the parameters of a device already archived.

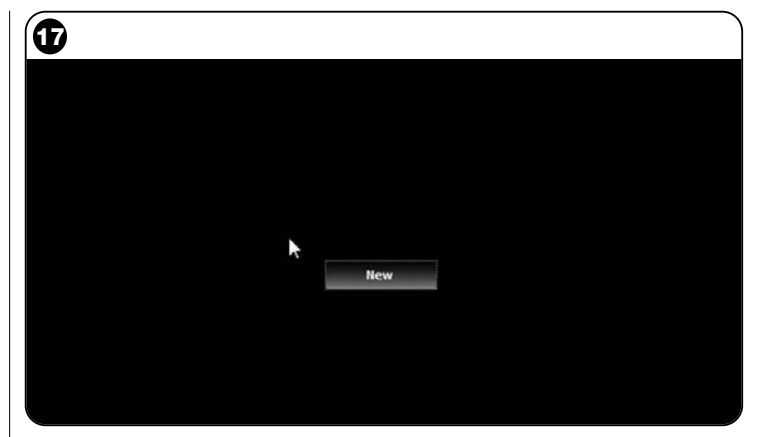

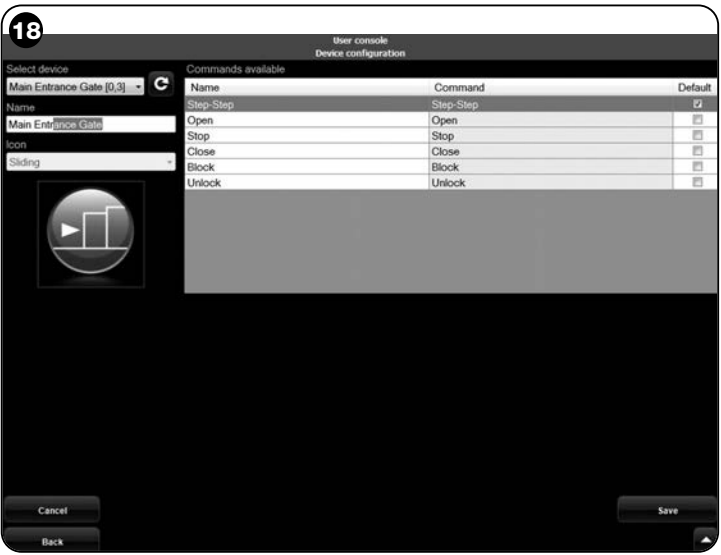

- "**Focus on event"**: if this function is enabled, when the program window is reduced to an icon on the computer toolbar and somebody sends a command on one of the automations in the system, the program window is reactivated, enabling monitoring of the system operating status.

- **05.** After saving the changes, move on to the "**User console**" page (**fig**. **20**) showing all devices connected, represented by icons, where the user can read the name and operating status of the device. **This is the page used by the user.**
- **06.** At this point, to control a device, simply double click on the required icon to activate the programmed command.

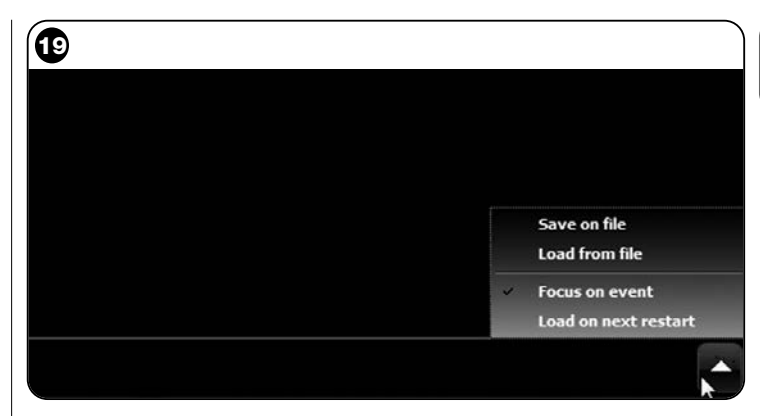

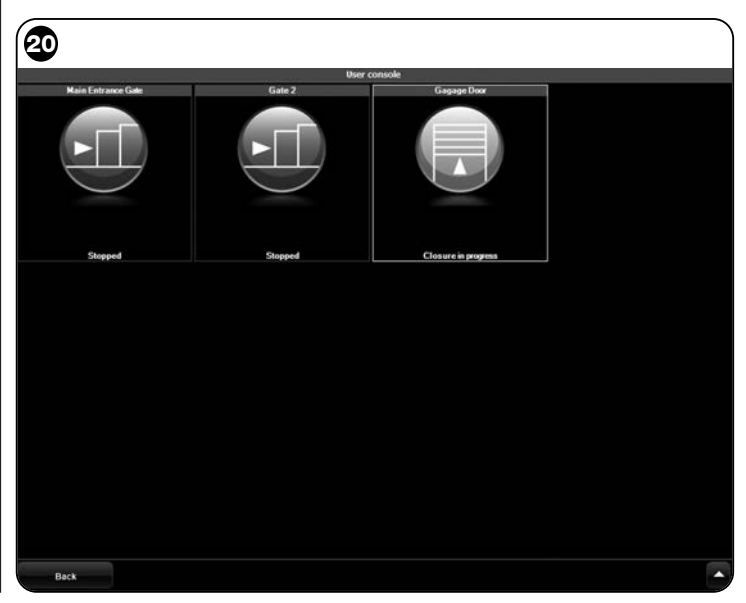

www.ApolloGateOpeners.com | (800) 878-7829 | Sales@ApolloGateOpeners.com

 $\overline{f}$ 

### **6.6 – "REMOTE ACCESS" area**

In this section it is possible to activate the remote connection in Gps/Gprs mode between the computer the software is installed on and Oview. However, this is possible only if the OVBTGSM module is present on Oview and you wish to activate the Gps/Gprs connection.

• To make the FIRST CONNECTION, refer to the procedure "**For connecting to Oview the first time**" in paragraph 3.2.2.

- To make SUBSEQUENT CONNECTIONS, proceed as follows.
- **01.** Using a phone enabled for text messages, send a text message to the number of the SIM card present in the Oview module, including in the message the command "**Gprs**", the assembly "**0**" and the address "**0**" (instructions on how to compose the message are given in paragraph 3.2.2). **Important! - perform the following point within 5 minutes, otherwise you will have to repeat point 01.**
- **02.** On the initial screen click on "**Remote access**";
- **03.** in the window that opens, click on "**Connect**".

# **PRODUCT DISPOSAL**

This product comprises various types of materials: some may be recycled others must be disposed of. Seek information on the recycling and disposal systems envisaged by the local regulations in your area for this product category.

**Caution! –** some parts of the product may contain pollutant or hazardous substances which, if disposed of into the environment, may cause serious damage to the environment or physical health.

The product contains a battery: this must be removed. Never dispose of in common waste collection points as it contains pollutant substances. Dispose of according to separate waste collection methods as envisaged by current local standards.

As indicated by the symbol alongside, disposal of this product in domestic waste is strictly prohibited. Separate the waste into categories for disposal, according to the methods envisaged by current legislation in your area, or return the product to the retailer when purchasing a new version.

**Caution!** – Local legislation may envisage serious fines in the event of abusive disposal of this product.

#### **TECHNICAL SPECIFICATIONS OF OVBT MODULE**

**TECHNICAL SPECIFICATIONS OF OVBTGSM MODULE**

- ◆ **Type:** module for wireless connection via *Bluetooth®* technology
- ◆ **Compatibility and connections:** the OVBT device is to be considered an accessory of Oview and becomes an integral part of the latter;
- ◆ **Radio technology:** *Bluetooth*<sup>®</sup> Class 2 (range up to 30 metres);
- ◆ *Bluetooth®* **Compatibility:** 2.0 + EDR (Enhanced Data Rates);
- ◆ **Frequency:** 2.4 GHz (ISM band);
- ◆ **Nominal output power:** +4 dBm;
- ◆ **Nominal sensitivity:** -84 dBm;
- ◆ **Aerial:** integrated;
- ◆ **Power supply:** 3,3 V (70 mA) via Oview;
- ◆ **Data memory:** EEPROM, 128 Kb for updating device firmware;
- ◆ Operating temperature: from -20 to +55° C;
- ◆ **Dimensions (mm):** 60 x 36 x 13 H
- ◆ **Weight:** 15 g
- ◆ **Quad-band:** EGSM 850 / 900 / 1800 / 1900 MHz
- ◆ **Output power:**
	- Class 4 (2W) @ 850 / 900 MHz
	- Class 1 (1W) @ 1800 / 1900 MHz
- ◆ **Power consumption (typical values):**
	- $-$  Power:  $<$  26  $\mu$ A
	- Idle (registered PIN and power saving): < 4 mA
	- Dedicated mode: 200 mA
	- GPRS cl. 10: 370 mA
- ◆ **Sensitivity:**
	- 107 dBm (typ.) @ 850 / 900 MHz
	- 106 dBm (typ.) @ 1800 / 1900 MHz

### **CE DECLARATION OF CONFORMITY**

*Ce Declaration of conformity in accordance with Directive 1999/5/EC*

*Note - The contents of this declaration correspond to those of the last revision available of the official document, deposited at the registered offices of Nice S.p.a., before printing of this manual. The text herein has been re-edited for editorial purposes.*

**Number:** 278/OV **Revision:** 1

The undersigned, Lauro Buoro, in the role of Managing Director, declares under his sole responsibility, that the product

**Manufacturer's Name:** NICE s.p.a.

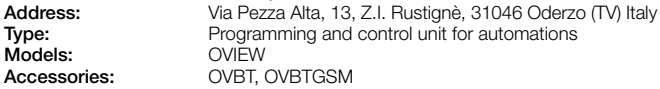

complies with the requirements of the following EC directive:

- 1999/5/EC; DIRECTIVE 1999/5/EC OF THE EUROPEAN PARLIAMENT AND COUNCIL of 9 March 1999 regarding radio equipment and telecommunications terminal equipment and the mutual recognition of their conformity, according to the following harmonised standards:
	- health protection standards: EN 50371:2002; EN50360:2001+A1:2006
	- electrical safety: EN 60950-1:2006
	- electromagnetic compatibility: EN 301 489-1V1.6.1:2005; EN 301 489-17 V1.2.1:2002; EN301489-7 V1.3.1:2005
	- radio spectrum: EN 300328 V1.7.1:2006; EN300440-2 V1.1.2:2004; EN 301511 V9.0.2:2003

In accordance with directive 1999/5/EC (appendix V), the product is class 1 and marked: **CE** 0682

The product complies with the requirements of the following EC directives:

• 2004/108/CEE (ex directive 89/336/CEE) DIRECTIVE 2004/108/CE OF THE EU-ROPEAN PARLIAMENT AND COUNCIL of 15 December 2004 concerning standardization of the legislation of member state legislation on electromagnetic compatibility and which repeals 89/336/CEE,

according to the following standards:

EN 61000-6-2:2005; EN 61000-6-3:2001+A11:2004

Oderzo, 11 November 2008

**Lauro Buoro** *(Managing director)*